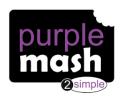

# Gorse Hill School's Parent Guide to Purple Mash

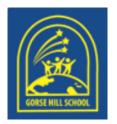

This help guide will look at the following four areas of Purple Mash:

| • | Accessing Purple Mash | Page 1 |
|---|-----------------------|--------|
| • | Using 2Email          | Page 2 |
| • | Using 2Blog           | Page 4 |
| • | Accessing Work folder | Page 6 |

#### **Accessing Purple Mash:**

 Open up your web browser on either a computer or tablet and type <a href="https://www.purplemash.com/sch/gorse-SN2">https://www.purplemash.com/sch/gorse-SN2</a>

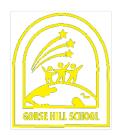

Gorse Hill Primary School

A Calm, Nuturing Learning Environment.

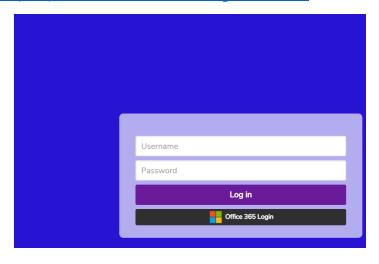

- Enter the child's username and password before clicking on login.
- You will be greeted by the children's home page.

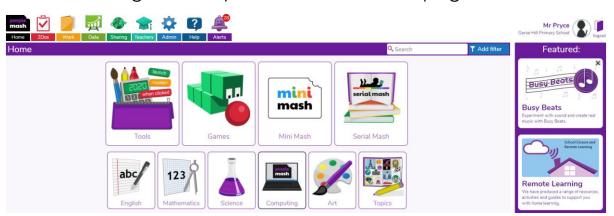

• If you are unable to login and you are on this screen, try searching for the school's name by selecting 'Find my school's login page'.

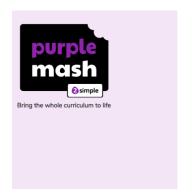

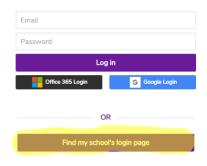

## **Using 2email:**

2email is just one of many applications available on Purple Mash. 2Email provides children with a safe platform to develop their emailing skills while being able to contact their teacher with questions or support with home learning.

• Click on the computing application as seen below.

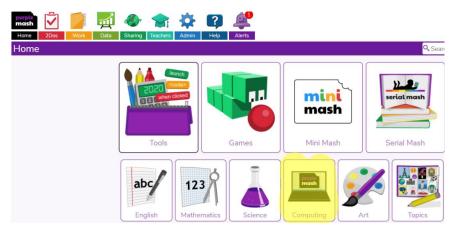

• Once you are on the computing page, click on 2email.

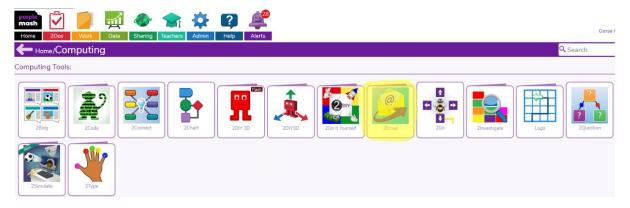

• The next page will show you 2mails format which will show your emails and allow you to check sent items as well as composing a new message. To write a new message, click on 'compose'.

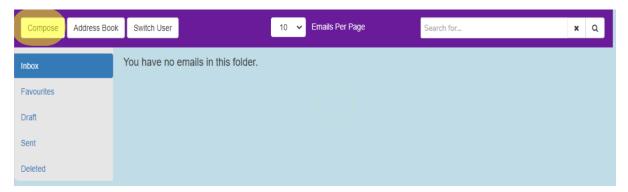

• You can then write the name of the person you are sending your message to in the 'to' box or alternatively select the address book icon.

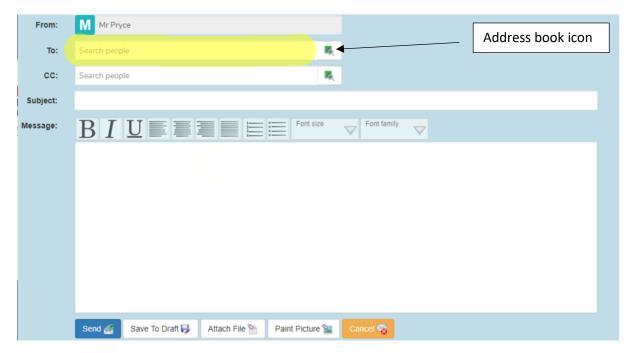

 Along the bottom of the page, you have options to send your email and you can attach a picture or a file. The file could be photo of your learning.

#### **Using 2Blog:**

2Blog is an application that allows children to contribute pictures and ideas to a class discussion. The teacher can create a blog about a specific area of learning. Children can share, view and iteract with other children's blog posts.

• On the home page, click on the computing icon.

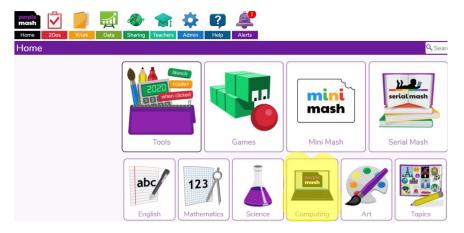

• Once you are on the computing page, click on 2Blog.

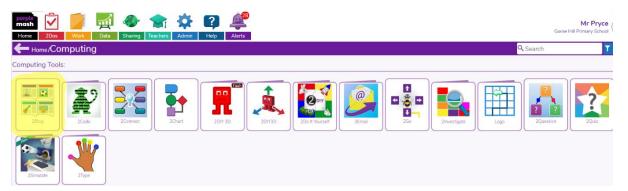

• The 2blog page will look like the picture below. You can select either my blogs or class blogs.

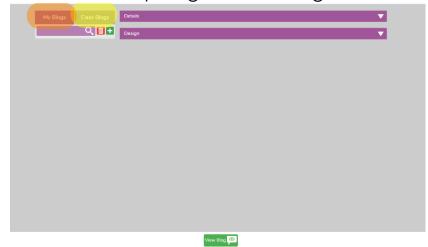

 Select the approprite blog and click the green 'view blog' button at the bottom.

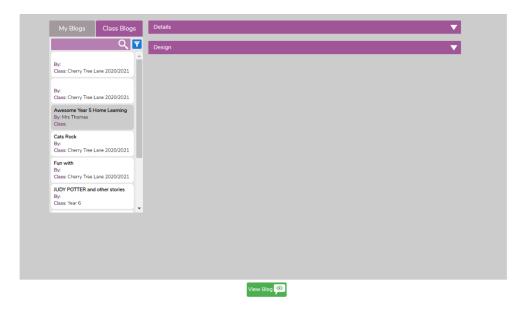

You will then see the title and description of the blog.
Below the title will be children's posts/contributions to the blogs. Click on the green add button to add your own post to the blog.

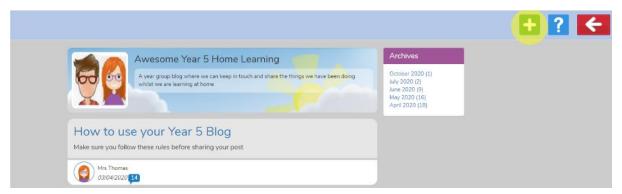

• The below screen will greet you and you can write your post that shares your ideas to the blog.

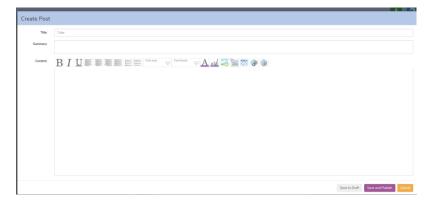

## Accessing the work folder:

The work folder is where children and teachers can save work. This area can allow children to access home learning resources and watch videos provided by their teachers.

• At the home page, click on the orange 'work' folder at the top of the screen.

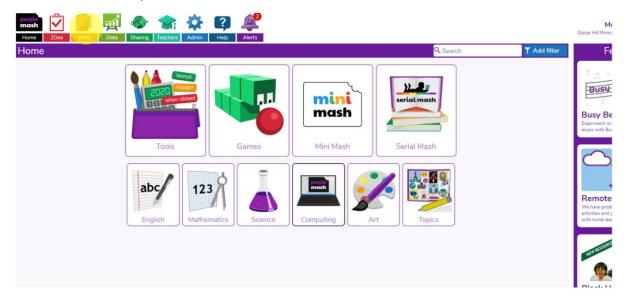

 The work screen will greet you with items that your child has previously saved. Click on the class button on the left side of the screen

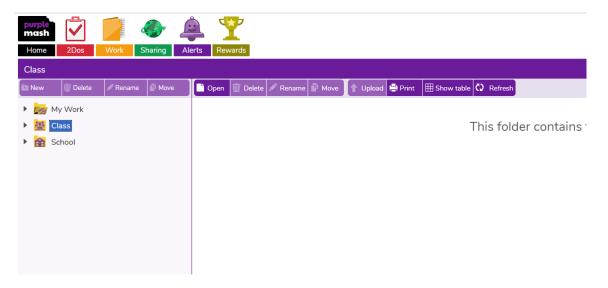

• When you click on the class folder, you will see different folders including home learning folders that can be used to access resources and videos.

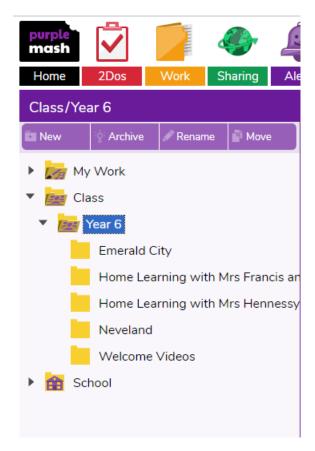